## Step by Step Instructions for Updating Your Personal Details in the HCM Cloud

- 1. Ensure the Me icon is underscored
- 2. Click the Personal Details icon.

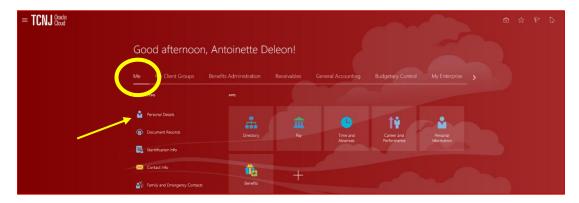

3. Update your Demographic Info including ethnicity, race, marital status, highest education level, veteran status, marital status and gender. Press Submit.

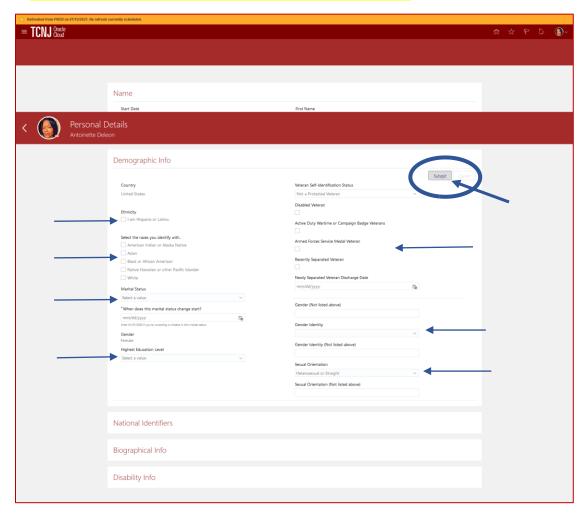

4. Scroll down to the bottom of the page to Disability Info. Click the downward arrow.

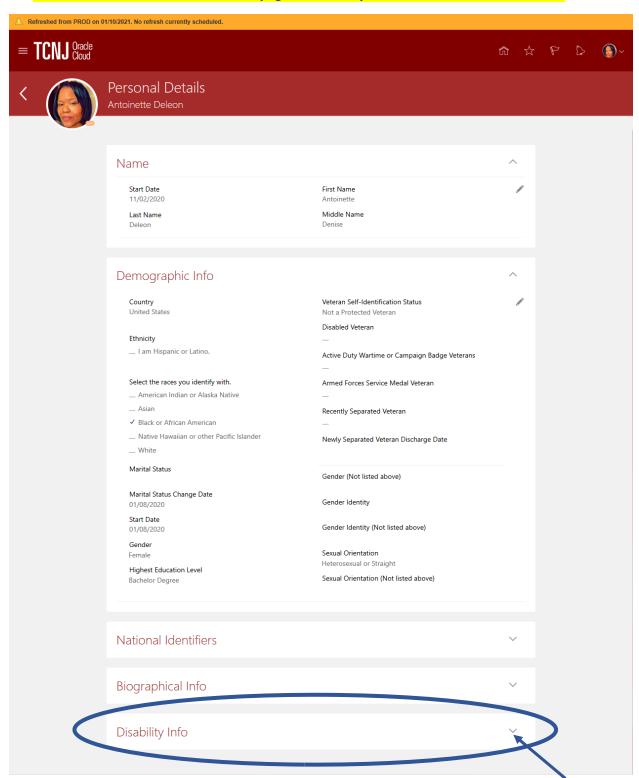

## 5. After you click the downward arrow you will be able to add a disability declaration. Click Add.

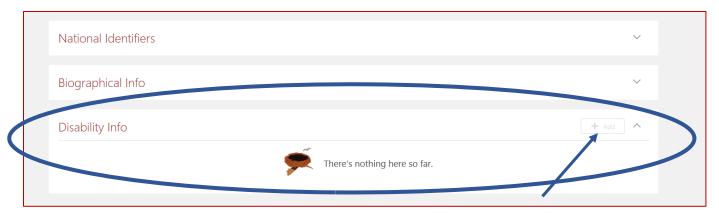

# 6. Select a value for Country. Click submit.

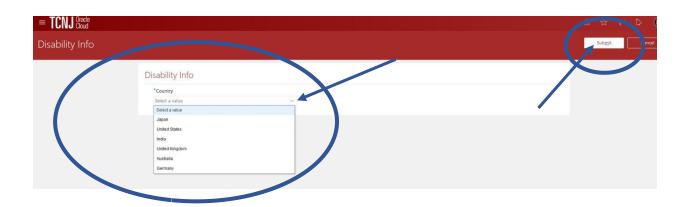

### 7. Complete the Voluntary Self-Identification of Disability. Click Submit.

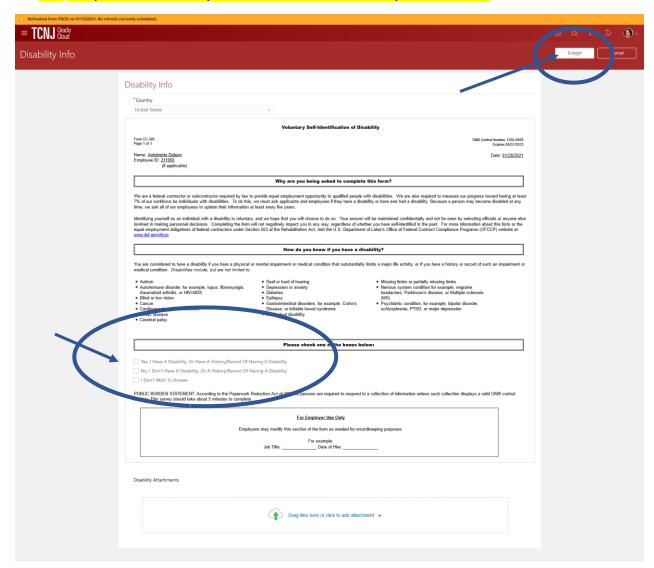

#### Below is an illustration of a Personal Details screen after Disability Info is entered.

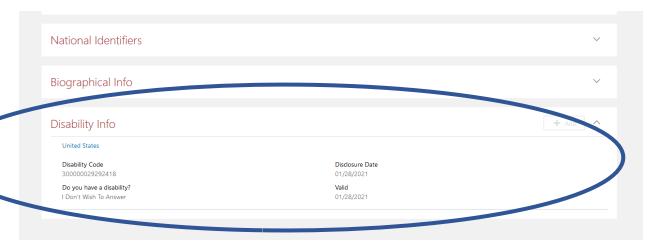